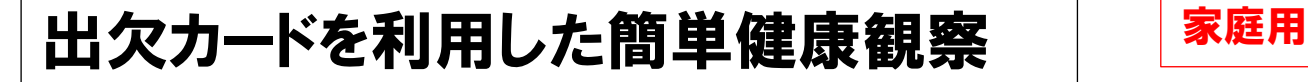

構浜市立獅子ケ谷小学校

クラス参加コードを入力

<br>利用開始テスト

閉講した授業  $A + 4B$ 

くまる

:IREN:<br>利用開始テスト ノートを新規作成 ↑<br>ノートを新規作成しましょう!

- ① ログイン後、右記の画像のような画面 が表示されます。
	- (チュートリアルは必要に応じてご覧ください。)
- ② 「家庭と学校の連絡」を選択します。

③ 「ノートを新規作成」を選択します。

④「ノートの名前を入力してください」と表示され たら、名前はそのまま「決定」を選択します。

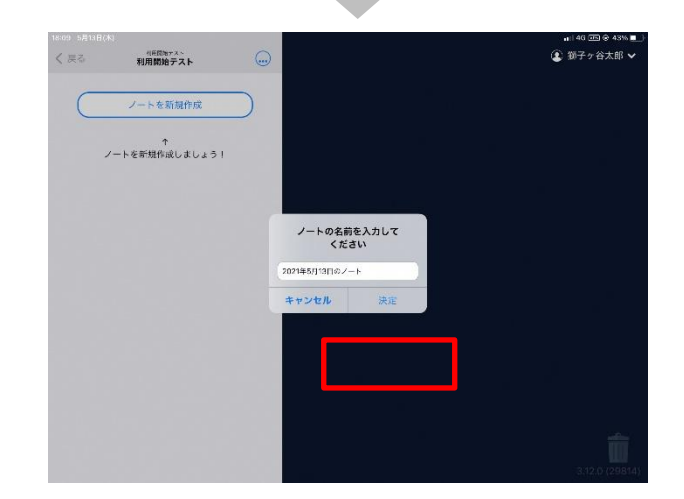

■ 40 回 8 03 m<br>> 職大谷々千羅 ●

 $\sqrt{x}$ 

■ 146 回 ※ 43%■<br>● 獅子ヶ谷太郎 >

1. 動画をみてマネしよう◎

はじめての 日相小

この動画を見て マネしてみよう

△ わかった!

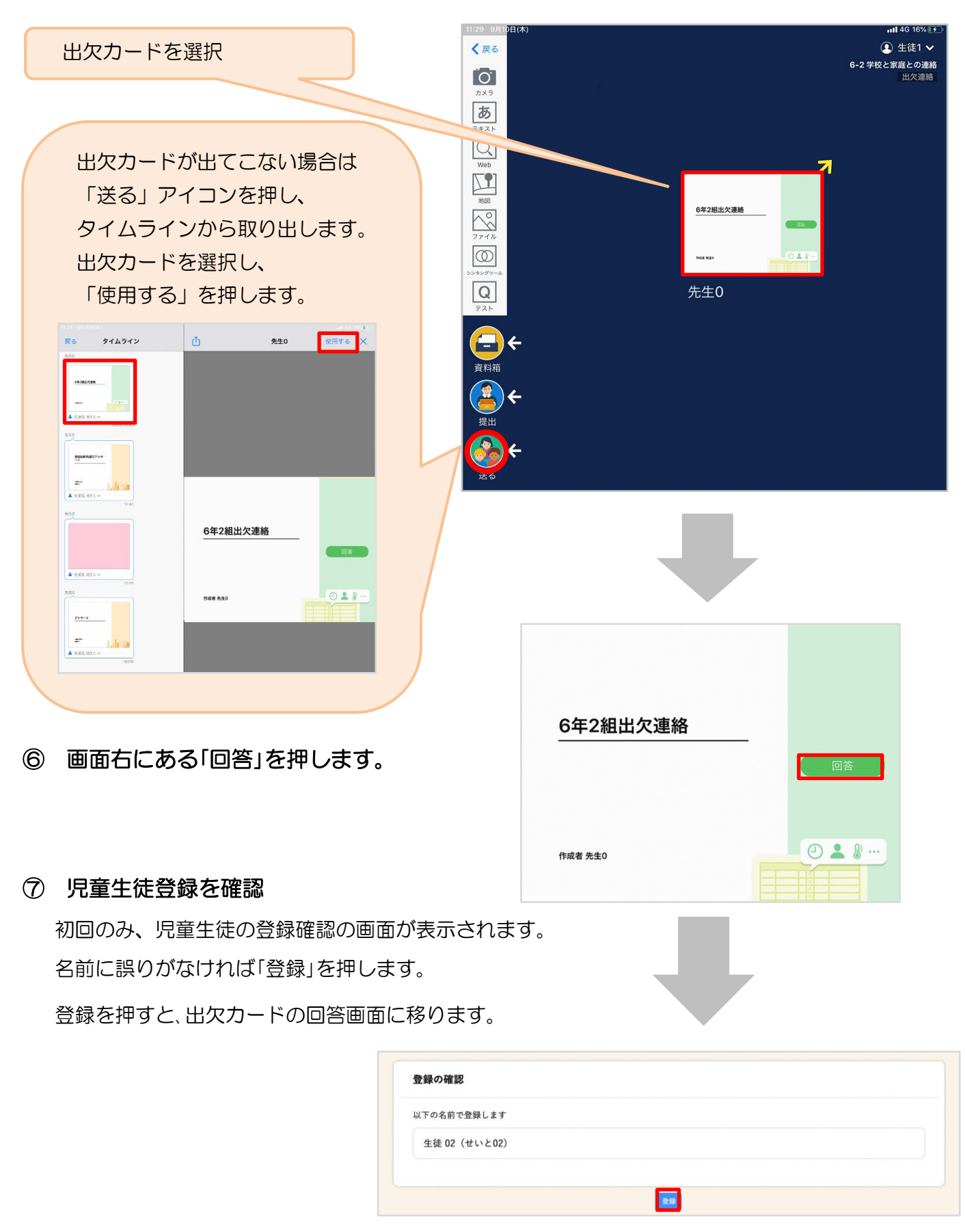

⑤ 教員から送付された出欠カードを選択します。

## ⑨ 出欠カードに回答・送信  $(x)$ **假出欠速路** 自履歴 ★今回は接続確認のため、自由に入力し、 6年2組出欠連絡 送信ボタンを押してください。 氏名 生徒1 / 日付 2020/09/09 (今回は接続確認が目的のため、入力内容は 1. 当てはまるものを選択してください 何でも結構です。) 出席 文席 遅刻 早退 2. 理由を選択してください(複数選択可) ① 欠席・遅刻・早退等をする日付を □星常なし 门登轨 门面痛 □ 風邪症状 □ <sub>頑刑</sub><br>□ インフルエンザ<br>□ 忌引 □ 社き気・嘔吐 口怪我 □<br>□下痢・腹痛 □通際 口公欠 □その他 確認、入力します。 (カードを開いた日付がデフォルトで表 3. 詳細をご記入ください(自由回答) 示されています) <br>午後の授業から参加します。 ②欠席・遅刻・早退等を選択します。 4 检温  $\boxed{3}\boxed{6}$ .  $\boxed{5}$  °C ③理由を選択します。 ※選択肢は、クラスによって異なる 場合があります。 「送信」を押す。 ④必要に応じ、詳細の連絡事項を入力しま す。 ⑤体温を入力します。 $\Omega$ ■ 出欠連絡 自 履歴 6年2組出欠連絡 氏名 生徒1 / 日付 2020/09/09 1. 当てはまるものを選択してください 確認画面が出ますので、入力内容を確認 以下の内容で送信してよろしいですか? します。 2. 理由を選択し 出欠: 遅刻 □異常なし 理由: 通院 送信する場合は「送信」を押します。 □下痢·腹 体温: 36.5 □通院 詳細: 午後の授業から参加します。 これで出欠連絡が教員に送られました。 3. 詳細をご記入 閉じる 送信 午後の授業から参加します。 4. 検温  $36.5$ ∫x` **圖 出欠連絡** 自 履歴 ⊙ 回答を送信しました 回答が送信されました。 **6年2組出欠連絡** 氏名 生徒1 / 日付 2020/09/09 1. 当てはまるものを選択してください 欠席 遅刻 ■ 早退